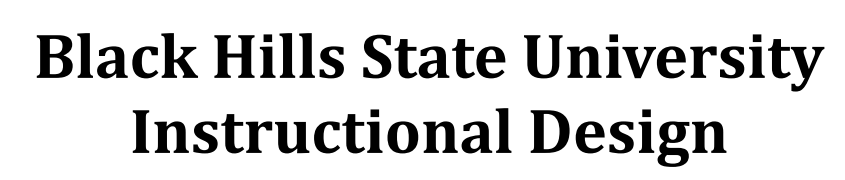

# **Content ‐ Module**

## **Add a Module**

- Click 'Content' > 'Table of Contents' > 'Add a module'
- Name the 'Module' (just like you would name a folder on the computer > Press 'Enter'
- *Note: Status ‐ 'Published' = visible to students / 'Draft' = not visible to students*

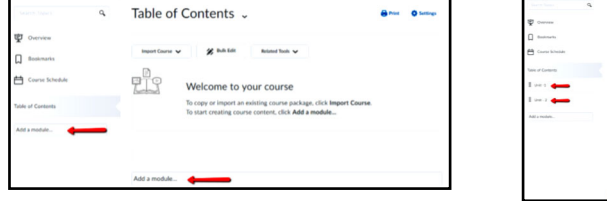

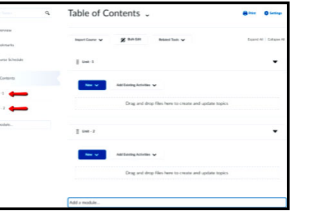

Add a sub-module..

## **Edit** - Module

- *Title*: Click on the name of the module to edit the Title
- *Dates*: Click on 'Add dates and restrictions…' to update release times
	- Click 'Update'
- *Description*: Click on 'Add a description…' to enter text
	- Click 'Update'

#### **Add Sub ‐ Module**

- Click on 'Add a sub-module'
- Name the 'sub-module' > Press 'Enter'

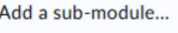

# **Delete ‐ Module / Sub‐module**

- Click on the action menu next to the title of the module /sub-module
- Click 'Delete Module' > In the 'Delete Module' pop-up menu, select an option > Click 'Delete'

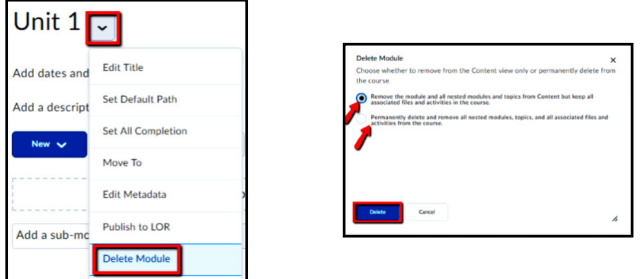

#### **Reorder ‐ Module / Sub‐module**

- Place the cursor near the three-line icon to the left of the title of the module for it to change to a four-arrow plus sign
- Click and drag the module up or down to the desired spot
- *A 'line' appears as you move indicating the point that it will be moved to*

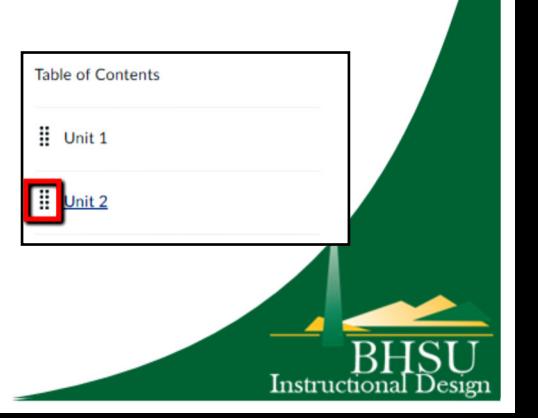

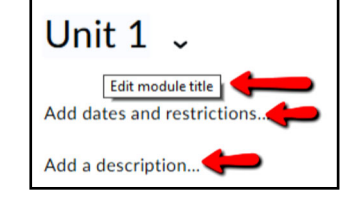

Published  $\bullet$ 

**Draft Published**